# How to Create a Student List

In the event you wish to save a static list of students regardless of attributes (as these may change over time), you will want to create a **Student List**. This is different from a **Saved Search** which may return different lists of students based on the parameters that you set. A **Student List** will retain the same students over time, regardless of their attributes. **Student Lists** can be created in multiple ways, such as by taking action on Search Results, or by uploading a list of Sam IDs in a .CSV file. You can also add or remove students at any time.

 *Note: Student Lists currently cannot be shared globally. For areas that want to monitor the same group of students, you would need to accomplish this by sharing the same list and creating separate Student Lists using the Upload method.* 

## Create a Student List from Search Results

From the **Staff Home** page; select the **Advanced Search** icon (magnifying glass) from the left-hand menu.

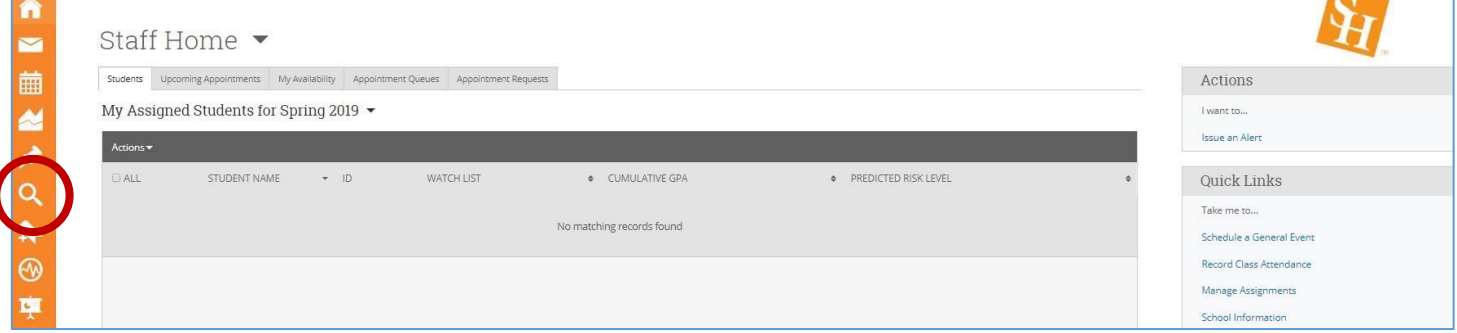

expands to allow for multiple sub-selections. On the Search page, expand the parameter options by selecting **Show Advanced Filters** on the far right. Each section also

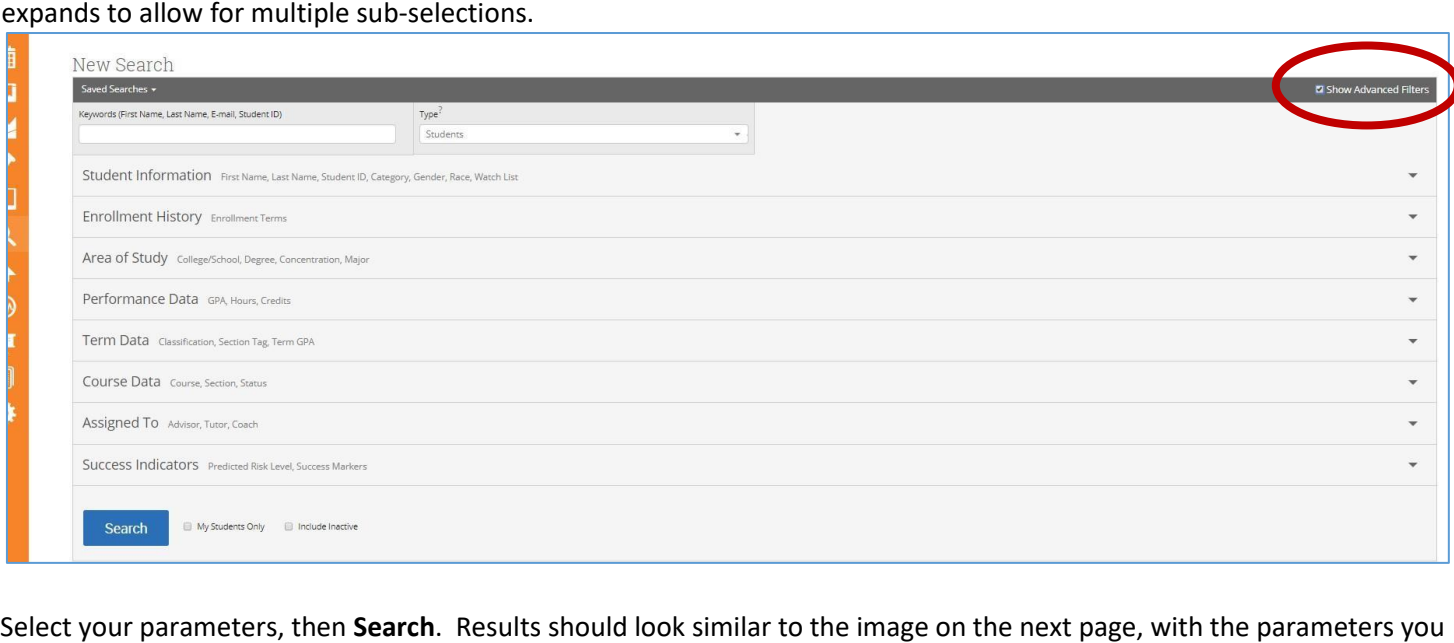

 box next to their name(s), or select the entire list by clicking on the **All** box in the light gray bar. *Note: If your search* originally selected listed across the top. Once you have results, select all students you wish to add by selecting the gray *results span multiple pages, select the link below the dark grey bar to select all results on all tabs. The default "All" includes current tab only.* 

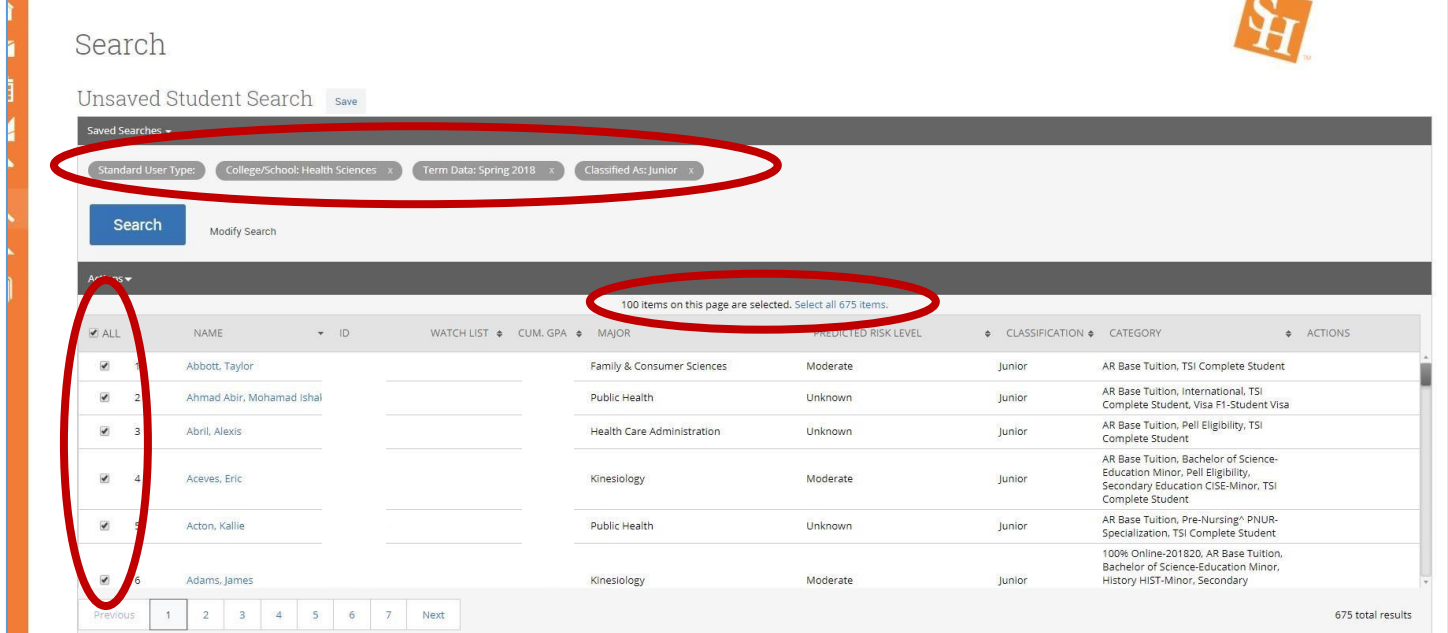

 After selecting your students (or All), click on the **Actions** menu. Select **Add to Student List** to create a new **Student List**  or to add these students to an existing Student List.

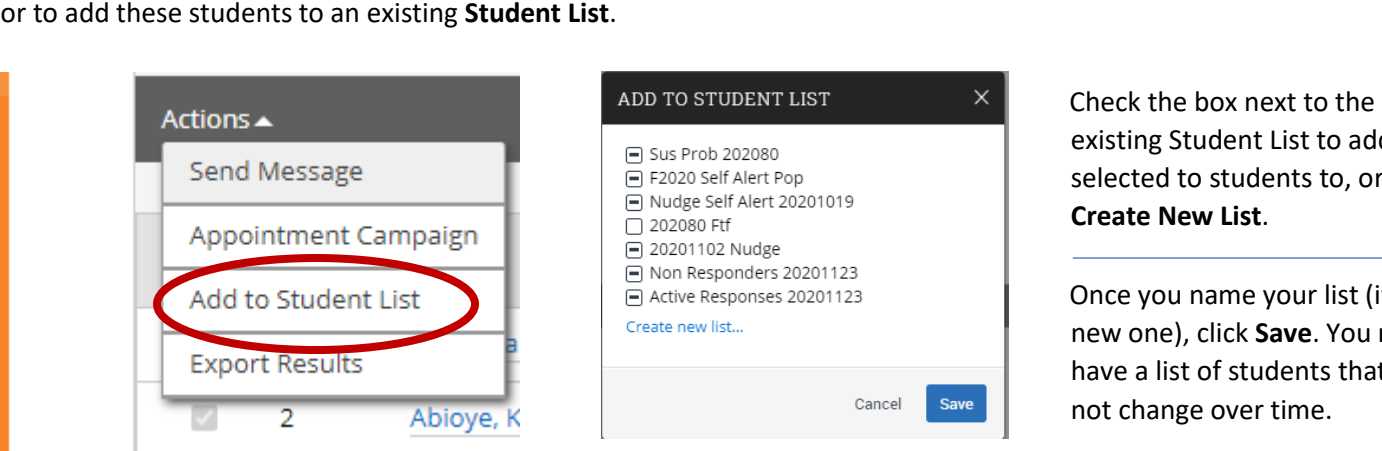

existing Student List to add the selected to students to, or **Create New List**.

Once you name your list (if a new one), click **Save**. You now have a list of students that will not change over time.

#### Create a Student List by Uploading a List of Sam IDs

 *and you need a header for the ID field. Note: This process is much faster if you create this list first! Note: Uploaded lists of Sam IDs need no other fields (e.g., first name, last name, etc.), but the file must be in a .csv format,* 

Go to the **Lists & Searches** page, then from the **Student Lists Actions** drop-down menu, select **Upload Student List**.

# Student Lists

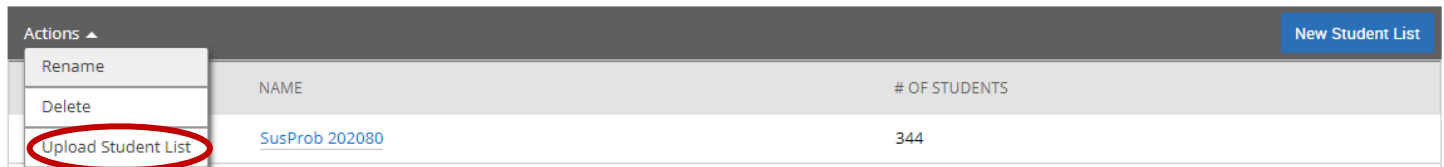

 $\begin{array}{c} \hline \end{array}$ 

 Select **Upload Student List**. (You can also create and name a **Student List** first, then add students using an upload, but this version saves those few steps. You can also add students using upload to an existing list.) Name your list, then **Confirm**.

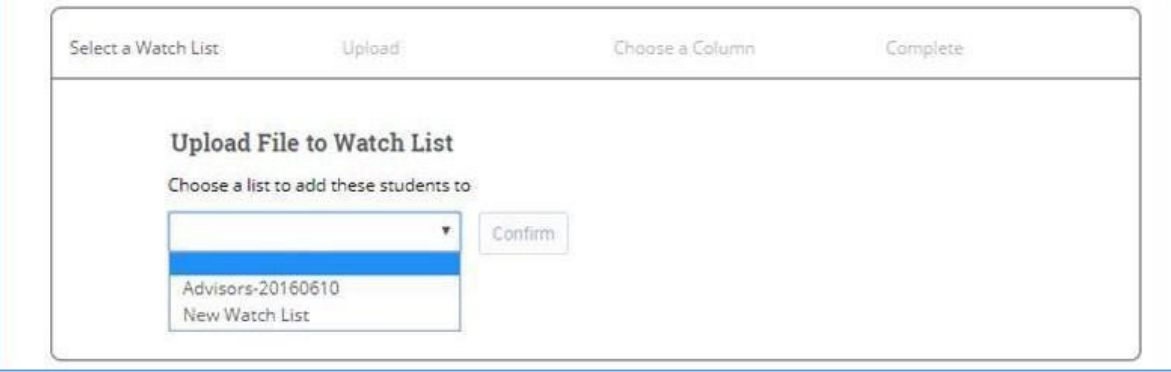

 *need a header for the ID field.* Select **Click to upload the file.**  Select **Choose File** to navigate to and select the file to upload. *Remember, this file needs to be in a .csv format, and you* 

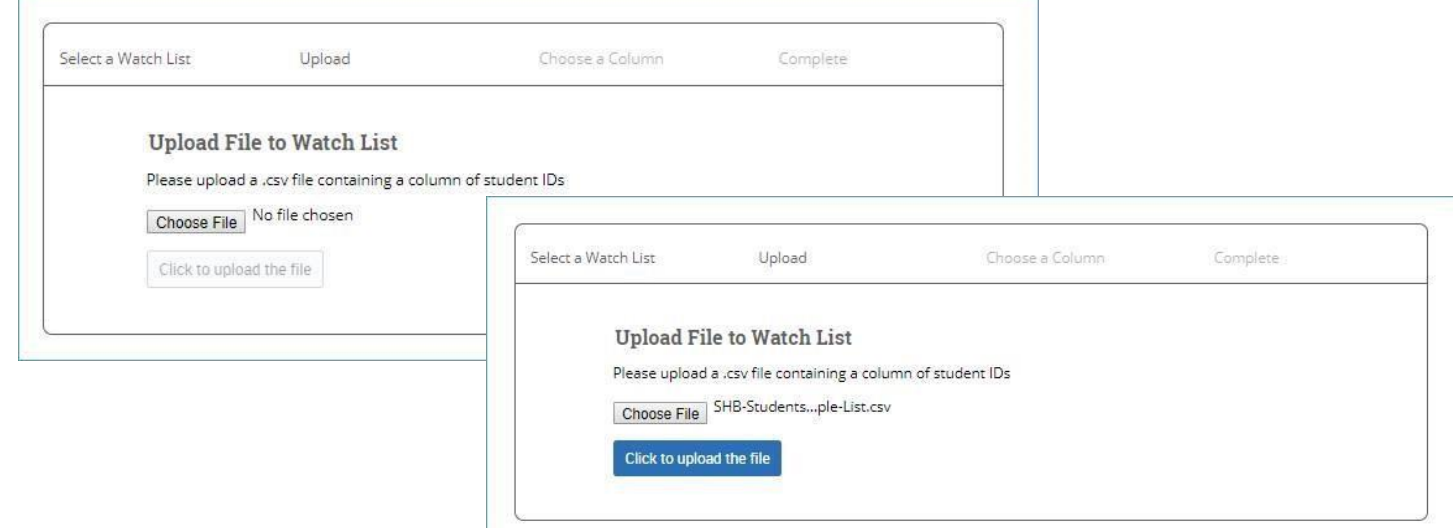

Select the field/column to import, then **Save**. Done!

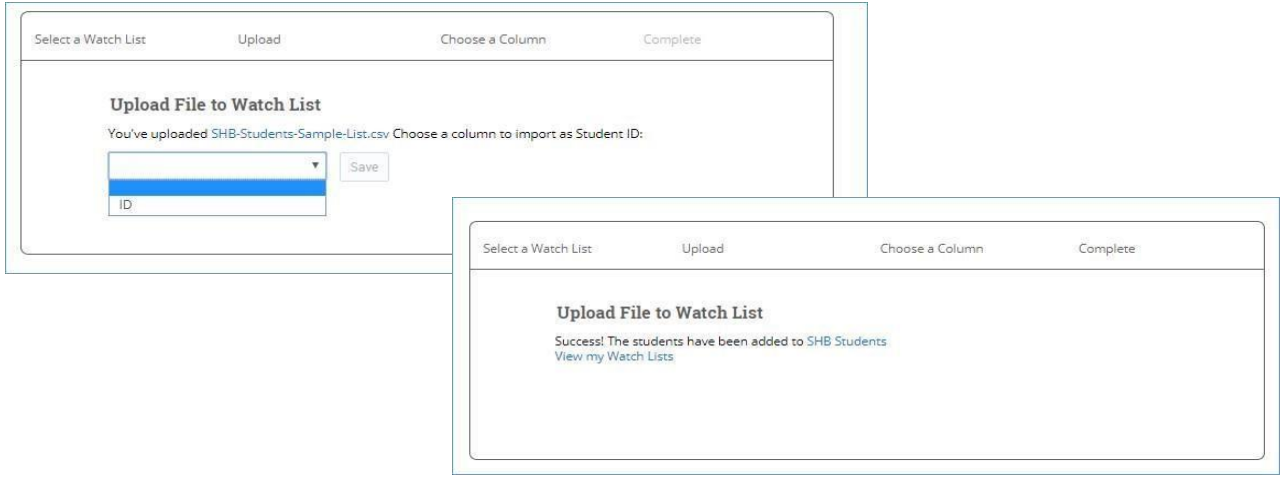

## Editing Student List "Membership"

You can add students to the list (in singles or multiples) by selecting your Watch List, then Add Student..., searching by name, ID, or user ID, and then selecting Add Student.

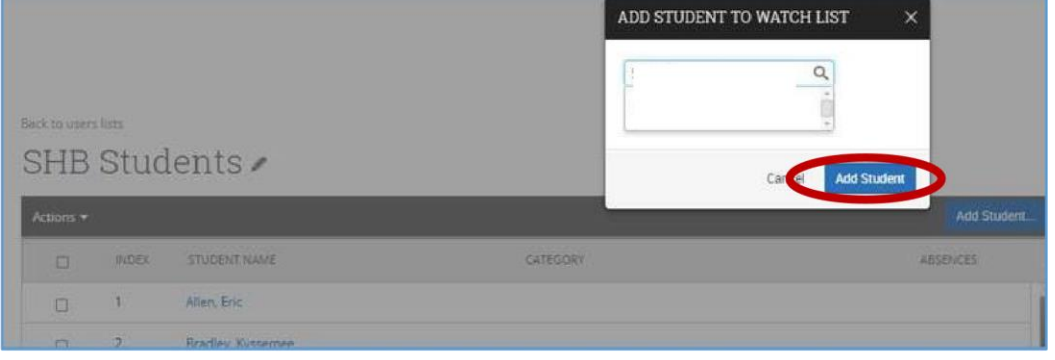

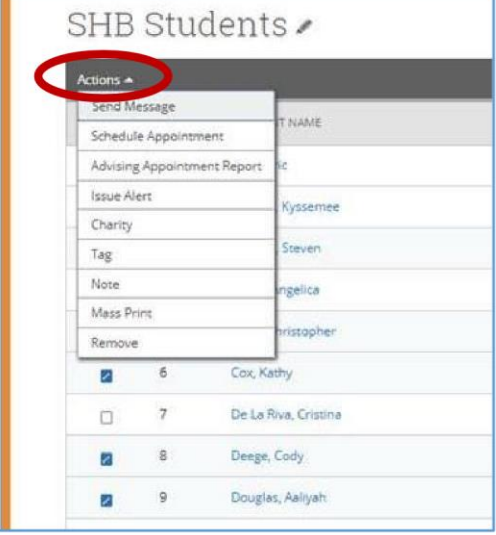

You can remove students from the list (in singles or multiples) by selecting the checkbox to the right of the students' names, then from the Actions drop-down menu, selecting Remove. You should see a confirmation pop-up window before completing this action.

You can also take other actions such as Send Message (email or text) to a select group within your Watch List, or the entire list. However, the Issue Alert option, although visible in the menu, is not an option if multiple students are selected.

 $^{+++}$